# **Oracle® Endeca Information Discovery Integrator**

Integrator ETL Installation Guide

Version 3.2.0 • January 2016

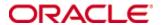

# Copyright and disclaimer

Copyright © 2003, 2016, Oracle and/or its affiliates. All rights reserved.

Oracle and Java are registered trademarks of Oracle and/or its affiliates. Other names may be trademarks of their respective owners. UNIX is a registered trademark of The Open Group.

This software and related documentation are provided under a license agreement containing restrictions on use and disclosure and are protected by intellectual property laws. Except as expressly permitted in your license agreement or allowed by law, you may not use, copy, reproduce, translate, broadcast, modify, license, transmit, distribute, exhibit, perform, publish or display any part, in any form, or by any means. Reverse engineering, disassembly, or decompilation of this software, unless required by law for interoperability, is prohibited.

The information contained herein is subject to change without notice and is not warranted to be error-free. If you find any errors, please report them to us in writing.

If this is software or related documentation that is delivered to the U.S. Government or anyone licensing it on behalf of the U.S. Government, the following notice is applicable:

U.S. GOVERNMENT END USERS: Oracle programs, including any operating system, integrated software, any programs installed on the hardware, and/or documentation, delivered to U.S. Government end users are "commercial computer software" pursuant to the applicable Federal Acquisition Regulation and agency-specific supplemental regulations. As such, use, duplication, disclosure, modification, and adaptation of the programs, including any operating system, integrated software, any programs installed on the hardware, and/or documentation, shall be subject to license terms and license restrictions applicable to the programs. No other rights are granted to the U.S. Government.

This software or hardware is developed for general use in a variety of information management applications. It is not developed or intended for use in any inherently dangerous applications, including applications that may create a risk of personal injury. If you use this software or hardware in dangerous applications, then you shall be responsible to take all appropriate fail-safe, backup, redundancy, and other measures to ensure its safe use. Oracle Corporation and its affiliates disclaim any liability for any damages caused by use of this software or hardware in dangerous applications.

This software or hardware and documentation may provide access to or information on content, products and services from third parties. Oracle Corporation and its affiliates are not responsible for and expressly disclaim all warranties of any kind with respect to third-party content, products, and services. Oracle Corporation and its affiliates will not be responsible for any loss, costs, or damages incurred due to your access to or use of third-party content, products, or services.

# **Table of Contents**

| Copyright and disclaimer                                                                                                    | 2                        |
|----------------------------------------------------------------------------------------------------|--------------------------|
| Preface  About this guide  Who should use this guide  Conventions used in this guide  Contacting Oracle Customer Support                                                                                                    | 4                        |
| Chapter 1: Introduction                                                                                                    |                          |
| Chapter 2: Integrator ETL System Requirements  Hardware requirements  Supported operating systems  Software requirements                                                                                                    | 8                        |
| Chapter 3: Installing Integrator ETL  Downloading Integrator ETL  Integrator ETL installation packages  Installing Integrator ETL  Installing on Windows  Installing on Linux  Installing Integrator ETL Server  Installing on Tomcat  Tomcat configuration recommendations  Installing on WebLogic Server  Installing WebLogic Server  Creating a WebLogic domain for Integrator ETL Server  Creating a Windows Service for the Integrator ETL Server  Installing Integrator ETL Server on the WebLogic domain  Configuring the Integrator ETL Server license  Installing Oracle Language Technology (OLT)  Configuring Integrator ETL to use OLT | 101112131515151624343637 |
| Chapter 4: Uninstalling Integrator ETL  Uninstalling Integrator ETL  Uninstalling Integrator ETL on Windows  Uninstalling Integrator ETL on Linux  Uninstalling Integrator ETL Server  Uninstalling Integrator ETL Server from Tomcat  Uninstalling Integrator ETL Server from WebLogic Server  Uninstalling Oracle Language Technology (OLT)                                                                                                    | 39<br>39<br>40           |

#### **Preface**

Oracle® Endeca Information Discovery Integrator is a powerful visual data integration environment that includes:

The Integrator Acquisition System (IAS) for gathering content from delimited files, file systems, JDBC databases, and Web sites.

Integrator ETL, an out-of-the-box ETL purpose-built for incorporating data from a wide array of sources, including Oracle BI Server.

In addition, Oracle Endeca Web Acquisition Toolkit is a Web-based graphical ETL tool, sold as an add-on module. Text Enrichment and Text Enrichment with Sentiment Analysis are also sold as add-on modules. Connectivity to data is also available through Oracle Data Integrator (ODI).

# About this guide

This guide contains installation instructions for setting up Oracle Endeca Information Discovery Integrator ETL on Windows and Linux.

# Who should use this guide

This guide is intended for system administrators installing Oracle Endeca Information Discovery Integrator ETL on Windows or Linux.

# Conventions used in this guide

The following conventions are used in this document.

#### **Typographic conventions**

The following table describes the typographic conventions used in this document.

Typographic conventions

| Typeface                      | Meaning                                                                                                    |
|-------------------------------|----------------------------------------------------------------------------------------------------|
| User Interface Elements       | This formatting is used for graphical user interface elements such as pages, dialog boxes, buttons, and fields. |
| Code Sample                   | This formatting is used for sample code phrases within a paragraph.                                             |
| <variable name=""></variable> | This formatting is used for variable values, such as <install path="">.</install>                               |
| File Path                     | This formatting is used for file names and paths.                                                               |

Preface 5

#### **Symbol conventions**

The following table describes symbol conventions used in this document.

#### Symbol conventions

| Symbol | Description                                                                                                | Example              | Meaning                                                                    |
|--------|----------------------------------------------------------------------------------------------------|----------------------|----------------------------------------------------------------------------|
| >      | The right angle bracket, or greater-than sign, indicates menu item selections in a graphic user interface. | File > New > Project | From the File menu, choose New, then from the New submenu, choose Project. |

# **Contacting Oracle Customer Support**

Oracle Customer Support provides registered users with important information regarding Oracle software, implementation questions, product and solution help, as well as overall news and updates from Oracle.

You can contact Oracle Customer Support through Oracle's Support portal, My Oracle Support at <a href="https://support.oracle.com">https://support.oracle.com</a>.

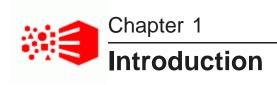

Here is a brief overview of Oracle Endeca Information Discovery Integrator ETL and the installation process.

About Integrator ETL

# **About Integrator ETL**

Oracle Endeca Information Discovery Integrator ETL is a high-performance data integration platform that lets you extract source records from a variety of source types (from flat files to databases).

Integrator ETL then loads that data into an Endeca data domain via the Data Ingest Web Service or the Bulk Load Interface.

From a high level, the Integrator suite consists of:

- Integrator ETL. With its powerful graphical interface, you can use the Integrator ETL client to build graphs
  that can load source data into an Endeca data domain, as well as the schema for your attributes and the
  index configuration documents for various Endeca features.
- Information Discovery connectors. Developed by Endeca, these connectors are Integrator ETL
  components that are easily configured to perform various data integration operations on Endeca data
  domains.
- Integrator ETL Server. The Server is used to run graphs in an enterprise-wide environment. In this environment, different users and user groups can access and run the graphs.
- Integrator Acquisition System. Optional component. The Integrator Acquisition System, or IAS, is a set
  of components that crawl source data stored in a variety of formats including: file systems, delimited files,
  JDBC databases, Web servers, and custom data sources. IAS transforms the data, if necessary, and
  outputs the data to an XML file or a Record Store that can be accessed by Integrator ETL for use in the
  Endeca Server. The installation procedure for IAS is documented in the Integrator Acquisition System
  Installation Guide.

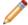

**Note:** If you open any graphs in Integrator ETL that use an obsolete format, they will automatically be converted to the currently-supported format when you save them. Be aware that when you do this, the graphs, and any others that reference them, won't work with older versions of Integrator ETL.

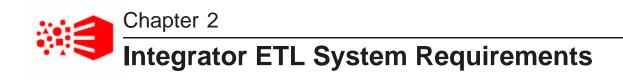

The Integrator ETL components have the following installation requirements.

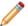

**Note:** The 3.2.0 version of the Integrator ETL is compatible only with the 7.7.x version of the Oracle Endeca Server.

Hardware requirements
Supported operating systems
Software requirements

# Hardware requirements

Integrator ETL has the following hardware requirements.

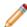

**Note:** In this guide, the term "x64" refers to any processor compatible with the AMD64/EM64T architecture. You might need to upgrade your hardware, depending on the data you are processing. All run-time code must fit entirely in RAM. Likewise, hard disk capacity must be sufficient based on the size of your data set. Please contact your Oracle representative if you need more information on sizing your hardware.

#### Windows and Linux on x64

Minimum hardware requirements:

- x64 processor, minimum 1.8 GHz
- · At least 3 GB of RAM, depending on the size of the application data set
- 1 GB available hard drive space (the installed size of Integrator Designer on disk)

Recommended hardware requirements:

- x64 3.0+ GHz processor
- 8 GB of RAM or more, depending on the size of the application data set
- Gigabit Ethernet

# **Supported operating systems**

Integrator ETL supports the following 64-bit operating systems running on servers with x64 capabilities:

| Operating System            | Description                                                                                                    |  |
|-----------------------------|----------------------------------------------------------------------------------------------------|--|
| Oracle Enterprise<br>Linux  | OEL 6 for x64  Both the Oracle Unbreakable Enterprise Kernel and the Red Hat Compatible Kernel are supported.                                                                                                    |  |
| Red Hat Enterprise<br>Linux | <ul> <li>RHEL Server (version 6 for x64) running on x64 processors.</li> <li>RHEL Advanced Platform (version 6 for x64) running on x64 processors.</li> </ul>                                                                |  |
| Windows Server<br>2012      | Windows Server 2012 R2 Enterprise running on x64 processors.  Note: Windows 7 isn't supported for a production deployment, but can be used for training and small-scale development work. Windows XP isn't supported at all. |  |

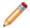

**Note:** The *Oracle Endeca Information Discovery Integrator ETL Designer Guide* lists other supported operating systems. However, that list is superseded by the list above.

# Software requirements

Integrator ETL has the following software requirements.

• Eclipse IDE for Java Developers Version Indigo (3.7) Sr2, 64-bit version. You can download this from *eclipse.org*. Be sure to download the correct version as illustrated here:

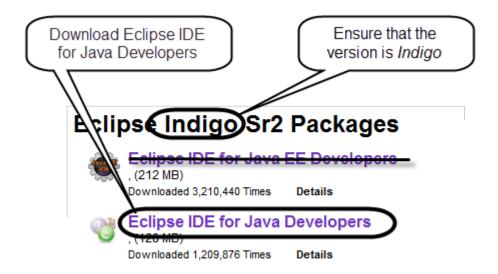

Don't extract the Eclipse package or install the Eclipse IDE, as the Integrator ETL installer will do this automatically.

- The Eclipse Remote System Explorer (RSE) plugin. You can download this from the *Target Management Project Downloads page*. The recommended version is 3.5.
- Java 7 or 8 (also called 1.7 or 1.8) JDK. You can download this from the Oracle Technology Network. For Windows, be sure to install both the JDK and the JRE in C:\Java\jdk1.X.X\_XX\. For Linux, be sure that the install location doesn't include spaces. You must also set the JAVA\_HOME environment variable before installing.

The Integrator ETL Server requires the following:

- Java 7 or 8 JDK. See above.
- Integrator ETL Server can be installed on WebLogic Server Version 12.1.3 or on a standalone Apache Tomcat, version 6.0.x. You should not install Integrator ETL Server in a container that hosts another application, such as Studio or the Provisioning Service.

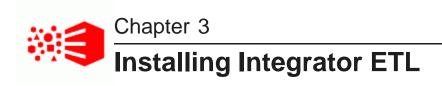

The following sections describe how to install Integrator ETL, Integrator ETL Server, and the Oracle Language Technology.

Integrator ETL installation packages
Installing Integrator ETL

# **Downloading Integrator ETL**

You download Integrator ETL from the Oracle Software Delivery Cloud.

If you want to install Integrator ETL Server on WebLogic Server, you should also download WebLogic Server at this time. This is included in the instructions below.

To download Integrator ETL:

- 1. Go to the Oracle Software Delivery Cloud and sign in.
- 2. Accept the Export Restrictions.
- 3. Check **Programs** if it isn't selected already.
- 4. In the **Product** text box, type Oracle Endeca Information Discovery Integrator.
- 5. Click **Select Platform**, check the appropriate platform for your environment, and click **Select**.
  - Oracle Endeca Information Discovery Integrator displays in the Selected Products table.
- 6. If you want to install Integrator ETL Server on WebLogic Server, type Oracle Endeca Server in the **Product** text box, and again select the appropriate platform for your environment.
  - Oracle Endeca Server also appears in the Selected Products table.
- 7. Click Continue.
- 8. Verify that **Available Release** and **Oracle Endeca Information Discovery Integrator...** are both checked, then click **Continue**.
  - If you're installing WebLogic Server, also verify that Oracle Endeca Server 7.7... is checked.
- Review and accept the Oracle Standard Terms and Restrictions and click Continue.
- 10. In the File Download popup, click the .zip file for Oracle Endeca Information Discovery Integrator ETL (3.2.0) for Microsoft Windows x64 (64-bit).
  - You should also make a note of the part number: you will need this information to identify it.
- 11. If you're installing WebLogic Server, also click the **Oracle Weblogic Server 12cR1 (12.1.3) Generic** and **Coherence** .zip file.

# Integrator ETL installation packages

Installation packages are provided for Integrator ETL Designer and Integrator ETL Server on both Windows and Linux.

#### Integrator ETL Designer packages

The Linux Integrator ETL Designer installation package is named EID\_3.2.0\_IntegratorETL.tar.gz. This file contains:

• install.sh

This file is the installation script for Integrator ETL.

• IntegratorETL

This directory contains the installation files and data for Integrator ETL.

The Windows Integrator ETL Designer installation package is named EID\_3.2.0\_IntegratorETL.zip. This file contains:

• install.bat

This file is the installation script for Integrator ETL.

• IntegratorETL

This directory contains the installation files and data for Integrator ETL.

#### Integrator ETL Server installation package

The Integrator ETL Server package for Tomcat for both Windows and Linux is named EID\_3.2.0\_IntegratorETL\_server\_tomcat.zip. This file contains:

• clover.war

This file is the server version of the Integrator ETL, including the Information Discovery connectors.

• clover-license.war

This file is the license for the Integrator ETL Server.

The Integrator ETL Server package for WebLogic Server for both Windows and Linux is named EID\_3.2.0\_Integrator\_server\_weblogic.zip. This file contains:

• clover.war

This file is the server version of the Integrator ETL, including the Information Discovery connectors.

• license.dat

This file is the license for the Integrator ETL Server.

# **Installing Integrator ETL**

This section describes how to install Integrator ETL on Linux and Windows platforms.

Installing on Windows

#### Installing on Linux

### **Installing on Windows**

This topic describes how to install Integrator ETL on Windows.

This procedure assumes you've downloaded the following:

- · The Integrator ETL installer for Windows.
- The Eclipse IDE for Java Developers version 3.7 (Indigo). Be sure you downloaded the correct version.
- · The RSE plugin.

When the installer runs, it automatically installs both Eclipse and the RSE plugin along with Integrator ETL.

To install Integrator ETL on Windows:

- 1. Extract the Integrator ETL Designer installation package for Windows (EID\_3.2.0\_IntegratorETL.zip) to a convenient location.
- Change to the directory where you unzipped the Integrator ETL installation package and run install.bat.
- 3. Select the installation directory when prompted.
  - You can either accept the default (C:\Oracle\Endeca\Discovery\3.2.0\IntegratorETL), or choose a new one. If you specify a directory that doesn't exist, the installer will create it automatically.
  - Oracle recommends that you specify a directory that doesn't exist, as the installer will overwrite an existing one.
- 4. Enter the absolute paths to the Eclipse and RSE .zip files when prompted.

When the installer finishes, Integrator ETL is installed in the specified location.

You may want to create a desktop shortcut to the Integrator ETL executable.

# **Installing on Linux**

This topic describes how to install Integrator ETL on Linux.

This procedure assumes you've downloaded the following:

- The Integrator ETL installer for Linux.
- The Eclipse IDE for Java Developers version 3.7 (Indigo). Be sure that you downloaded the correct version.
- · The RSE plugin.

When the installer runs, it automatically installs both Eclipse and the RSE plugin along with Integrator ETL.

To install Integrator ETL on Linux:

- 1. Extract the Integrator ETL Designer installation package for Linux ( EID\_3.2.0\_IntegratorETL.tar.gz) to a convenient location.
- Change to the directory where you extracted the Integrator ETL installation package and run install.sh.

3. Select the installation directory when prompted.

You can either accept the default (~/Oracle/Endeca/Discovery/3.2.0/IntegratorETL), or choose a new one. If you specify a directory that doesn't exist, the installer will create it automatically.

Oracle recommends that you specify a directory that doesn't exist, as the installer will overwrite an existing one.

4. Enter the absolute paths to the Eclipse and RSE packages when prompted.

When the installer finishes, Integrator ETL is installed in the specified location.

# **Installing Integrator ETL Server**

You can install Integrator ETL Server on Tomcat and Oracle WebLogic Server Web application servers.

Installing on Tomcat

Installing on WebLogic Server

#### **Installing on Tomcat**

Integrator ETL Server is supported on Apache Tomcat version 6.0.x.

Integrator ETL Server must be installed on a standalone Apache Tomcat. Do not install Integrator ETL Server on a Tomcat server that is being used to host other applications. For example, do not install Integrator ETL Server on the Tomcat that is hosting Studio.

Java SDK version 7 or 8 is required.

Set the following environment variables:

- JAVA\_HOME
- JRE\_HOME

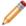

**Note:** If JRE\_HOME is not set, the value defaults to the value of the JAVA\_HOME environment variable.

#### To install Integrator ETL Server:

- 1. If you have not already installed Apache Tomcat 6.0.x:
  - (a) Download the binary distribution from: http://tomcat.apache.org/download-60.cgi.
  - (b) Unpack the ZIP file to a directory of your choosing.
  - (c) By default, Tomcat starts up on HTTP connector 8080. If another application on the install machine is already using port 8080 (for example, if you have another instance of Tomcat on the machine), then change the default startup port by modifying the conf/server.xml file.
  - (d) Run Tomcat with the startup.sh (for Linux) or startup.bat (for Windows) program file in the Tomcat bin directory.

(e) Use a browser to check whether Tomcat is running on URL http://localhost:8080, where 8080 is the Tomcat port specified in conf/server.xml.

If Tomcat is running properly and you specified the correct port, the browser displays the Tomcat homepage.

For more detailed installation instructions, go to: http://tomcat.apache.org/tomcat-6.0-doc/setup.html
For instructions on installing Tomcat as a Windows service, go to: http://tomcat.apache.org/tomcat-

6.0-doc/windows-service-howto.html

- 2. Shut down Tomcat.
- 3. Extract the Integrator ETL installation package for Tomcat (EID\_3.2.0\_IntegratorETL\_server\_tomcat.zip) to a convenient location.
- 4. Go to the directory you extracted the installation package to and copy the clover-license.war and clover.war files to the Tomcat webapps directory.
- 5. Create a seteny file and configure the Tomcat memory settings appropriate for your needs.

For details on creating this file, see Creating a setenv file on page 15.

- 6. Restart Tomcat.
- 7. To verify that the Integrator ETL Server license was successfully deployed, start a browser and enter the URL http://localhost:8080/clover-license, where 8080 is the Tomcat port specified in conf/server.xml.

The browser should show this light-weight page:

This webapp runs on context /clover-license, which is correct.

8. Start a browser, and then enter the Integrator ETL Server home page URL: http://localhost:8080/clover.

The browser should return the Integrator ETL Server home page.

- 9. To log in to the Integrator ETL Server:
  - (a) Click Log in to Server Administration.
  - (b) At the Access Server GUI page, enter clover as both the **Username** and **Password**, and then click the **Login** button.

When the Integrator ETL Server is running, you can access the *Reference Manual* from either the Integrator ETL Server home page or via this URL:

http://localhost:8080/clover/docs/index.html

where 8080 is the Tomcat port specified in conf/server.xml.

The *Integrator ETL Server Guide* provides comprehensive documentation on the operations available in Integrator ETL Server.

Tomcat configuration recommendations

#### **Tomcat configuration recommendations**

This topic provides some configuration tips for getting started with your Tomcat application server.

The complete documentation on configuring and using the Tomcat server is available at this URL for the server: http://localhost:8080/docs/

#### Creating a setenv file

It is recommended that you create a file named setenv.bat (Windows) or setenv.sh (Linux) and place it in the Tomcat bin directory. With this file (which is run by the catalina.bat and catalina.sh scripts), you can change the following Tomcat environment settings with the JAVA\_OPTS variable:

You can set the minimum and maximum memory heap size with the JVM -xms and -xmx parameters.
The best limits depend on many conditions, such as transformations that Integrator ETL should execute.
For Information Discovery transformations, a maximum of 1 GB is recommended. For example, to set the minimum heap size to 128 MB and the maximum heap size to 1024 MB, use:

```
JAVA_OPTS="-Xms128m -Xmx1024m"
```

You should set the maximum limit of the PermGen (Permanent Generation) memory space to a size larger
than the default. The default of 64 MB is not enough for enterprise applications. A suitable memory limit
depends on various criteria, but 256 MB would make a good choice in most cases. If the PermGen space
maximum is too low, OutOfMemoryError: PermGen space errors may occur. You can set the
PermGen maximum limit with the following JVM parameter:

```
-XX:MaxPermSize=256m
```

• For performance reasons, it is recommended that the application is run in Server mode. Apache Tomcat does not run in Server mode by default. You can set the Server mode by using the JVM -server parameter. You can set the JVM parameter in the JAVA\_OPTS variable in the environment variable in the seteny file.

The following is an example of a setenv.bat file:

set "JAVA\_OPTS=%JAVA\_OPTS% -Xms128m -Xmx1024m -XX:MaxPermSize=256m -server"

#### About database connections

By default, Integrator ETL Server uses an embedded Apache Derby database. This database is suitable for testing and evaluation environments. In these environments, no additional configuration is necessary.

In production environments, use of the embedded Derby database is not recommended. In these environments, you should use a robust, production-quality database, such as an Oracle or MySQL database. For details about configuring these databases, see the *Integrator ETL Server Guide*.

# Installing on WebLogic Server

You can install Endeca Integrator ETL Server on WebLogic Server 12.1.3.

You must install Integrator ETL Server in its own WebLogic domain. The following process assumes you are installing Integrator ETL Server into a new WebLogic Server for production.

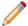

**Note:** For demonstration, evaluation, training, and development, you can install Integrator ETL Server on the same WebLogic Server as Endeca Server, Studio, and the Provisioning Service.

At a high level, installing Integrator ETL Server on WebLogic Server involves the following steps:

- 1. Install WebLogic Server.
- 2. Create and configure a WebLogic domain for Integrator ETL Server.
- 3. Install Integrator ETL Server into the WebLogic domain.
- 4. Configure the license for Integrator ETL Server.

These steps are described in the following sections.

Installing WebLogic Server

Creating a WebLogic domain for Integrator ETL Server Installing Integrator ETL Server on the WebLogic domain

Configuring the Integrator ETL Server license

#### Installing WebLogic Server

If you don't want to install Integrator ETL on the same WebLogic Server instance as other Endeca Information Discovery components, you must install the WebLogic Server.

Before you install, verify that you properly installed the JDK. For more information, see *Integrator ETL System Requirements on page 6*.

To install WebLogic Server:

- 1. Extract the WebLogic Server installation package to a convenient location.
  - This adds the wls1213\_generic.jar file to the selected directory.
- 2. From a command prompt, navigate to the directory you extracted wls1213\_generic.jar to.
  - When installing WebLogic Server on Linux, do not run the installation program as the root user.
- 3. Launch the installer in Graphical Mode by running:

```
java -jar wls1213_generic.jar
```

When the installer runs, it displays the installation wizard's Welcome screen.

4. At the **Welcome** screen, click **Next**.

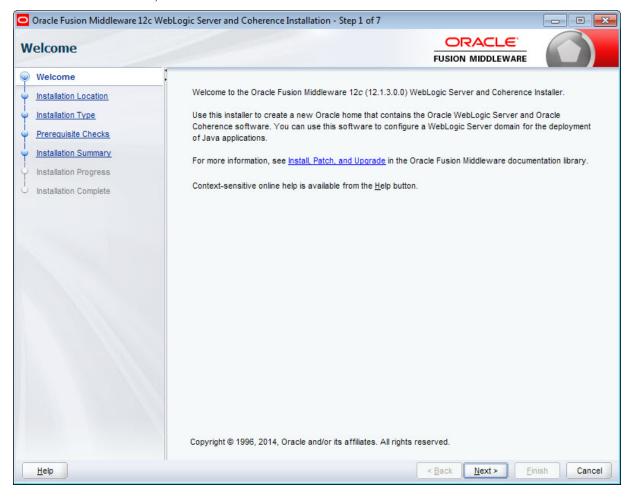

 At the Installation Location screen, enter the name of the Middleware home directory in the Oracle Home field.

This will be the \$MW\_HOME directory of your installation. You can either accept the default location or enter a new one. The directory name may only contain alphanumeric, hyphen (-), dot (.), and underscore (\_) characters, and must begin with an alphanumeric character.

Click Next when you're done.

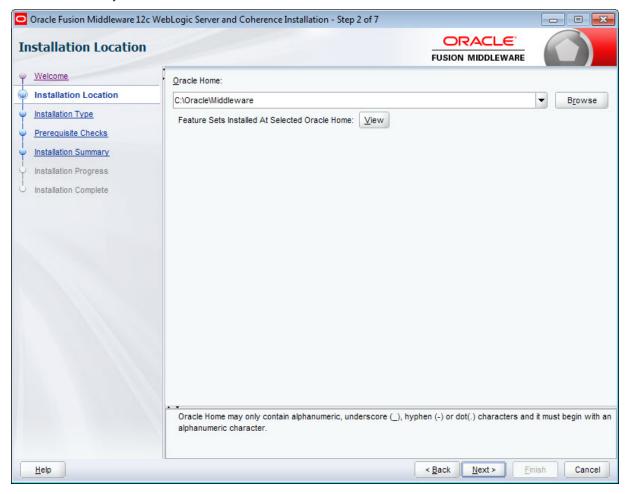

6. At the Installation Type screen, leave WebLogic Server selected and click Next.

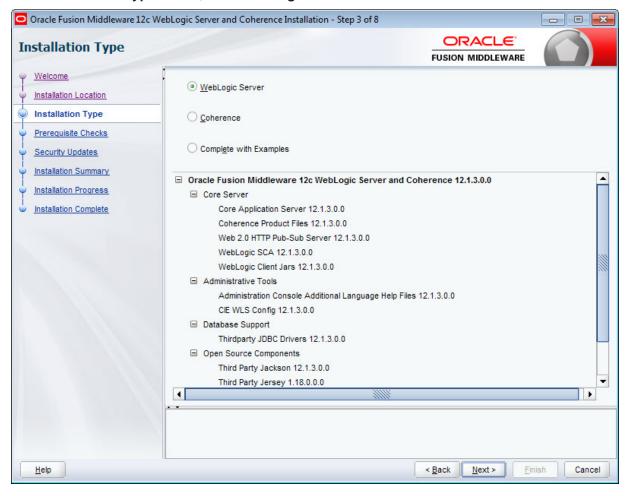

7. At the **Prerequisite Checks** screen, wait for the installer to verify your operating system and Java version, then click **Next**.

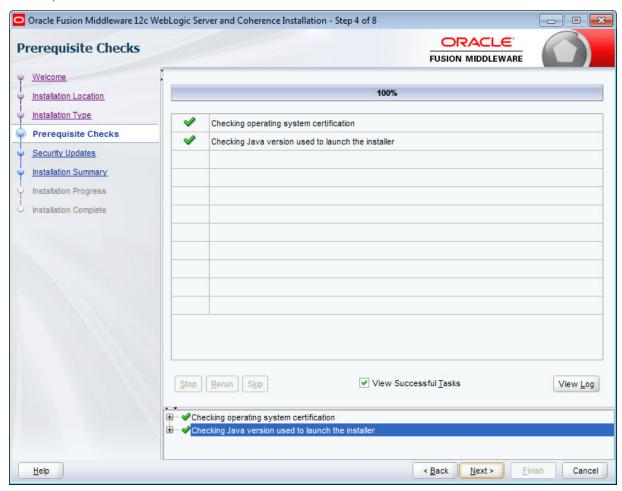

8. At the **Security Updates** screen, if you want to receive security updates, enter your support details and click **Next**.

If you don't want to receive updates, uncheck I wish to receive security updates via My Oracle Support, click Next, then click Yes in the pop-up.

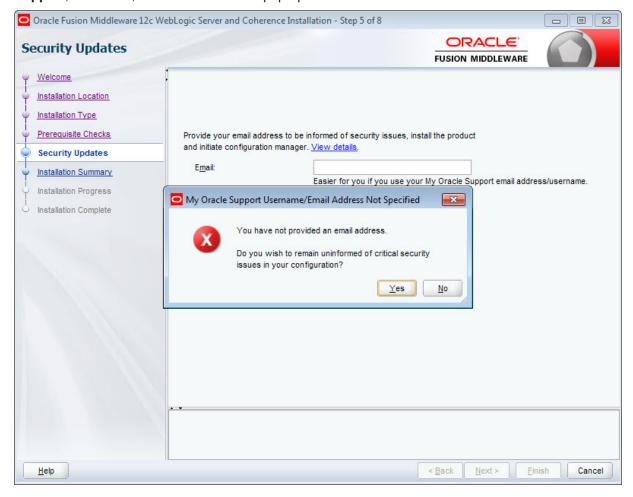

9. At the **Installation Summary** screen, verify that you're installing the correct products, then click **Install**.

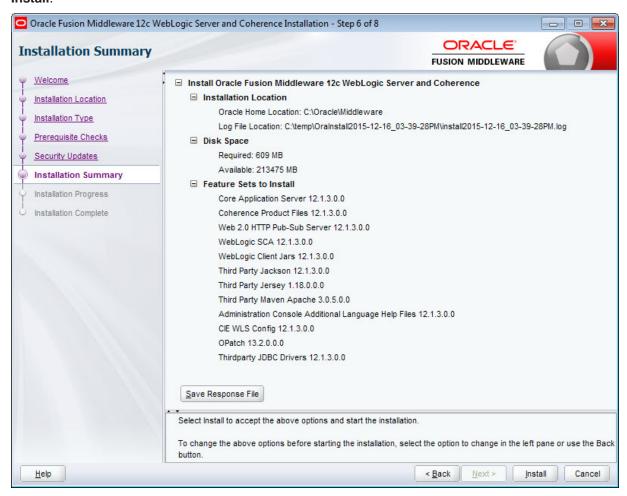

10. At the Installation Progress screen, wait for the installation to complete, then click Next.

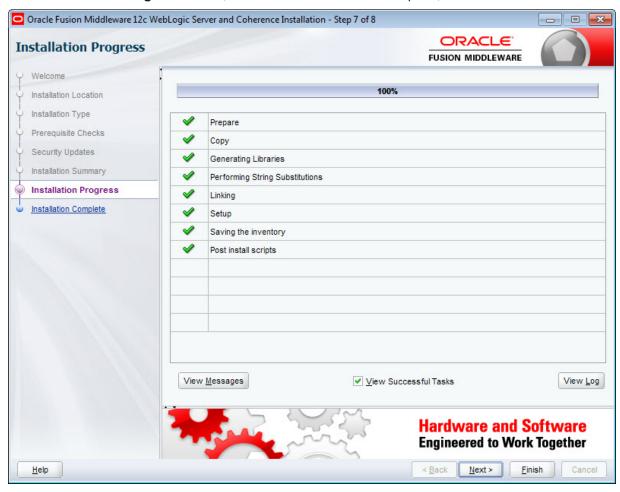

 At the Installation Complete screen, uncheck Automatically Launch the Configuration Wizard, then click Finish to exit the installer.

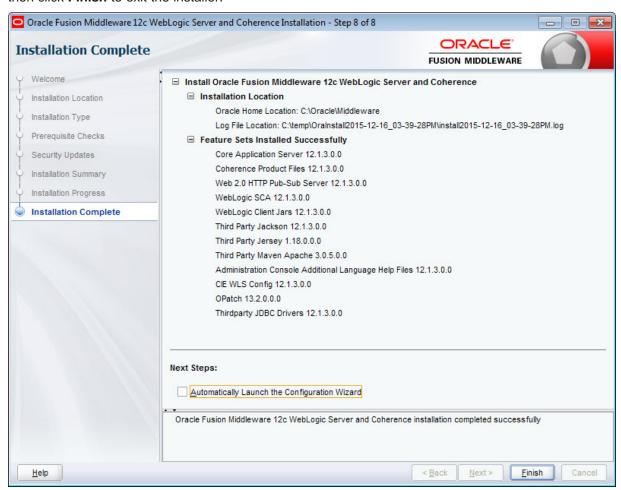

#### Creating a WebLogic domain for Integrator ETL Server

Integrator ETL Server must be installed in its own WebLogic domain; it's can't share one with other applications. Even if you are installing Integrator ETL Server on the same instance of WebLogic Server as other Oracle Endeca Information Discovery components, you must create a separate domain for Integrator ETL Server.

To create a WebLogic domain for Integrator ETL Server:

 Open a command prompt and go to the directory that contains the Configuration Wizard start-up program.

For example, for Windows:

C:\Oracle\Middleware\wlserver\common\bin

For Linux:

\$MW\_HOME/wlserver/common/bin

2. Start the Configuration Wizard:

In Windows, run:

config.cmd

In Linux, run:
./config.sh

The Configuration Wizard Welcome page displays.

3. At the Configuration Wizard's **Configuration Type** screen, select **Create a new domain** and either accept the default domain location or enter a new one.

This document assumes the domain is called endeca\_integrator\_server\_domain.

Click Next when you're done.

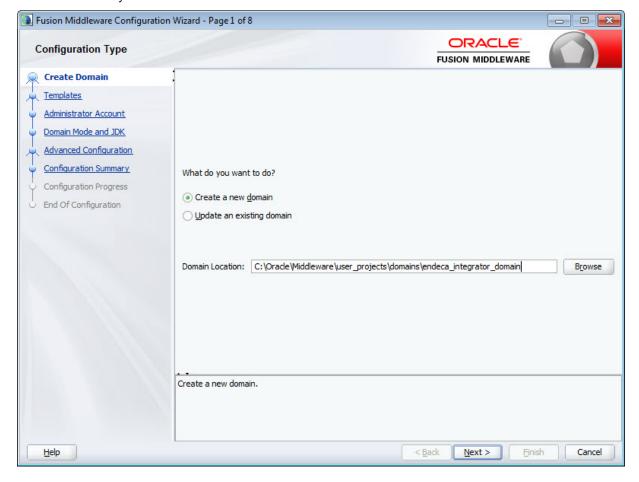

4. At the Templates screen, leave Create Domain Using Product Templates selected and click Next.

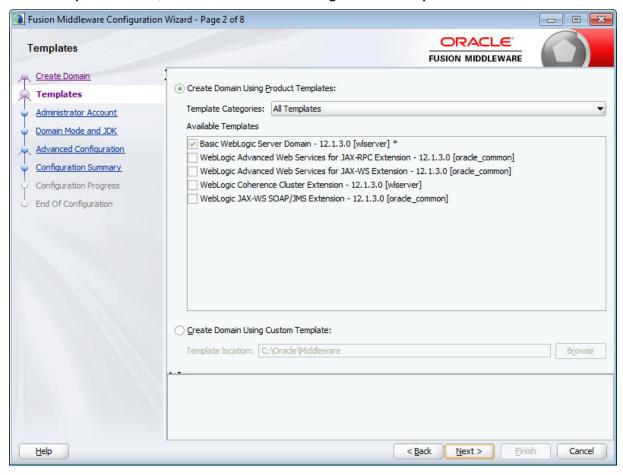

5. At the **Administrator Account** screen, enter a name and password for the domain administrator, then click **Next**.

The password must contain at least eight characters, including one special character or number.

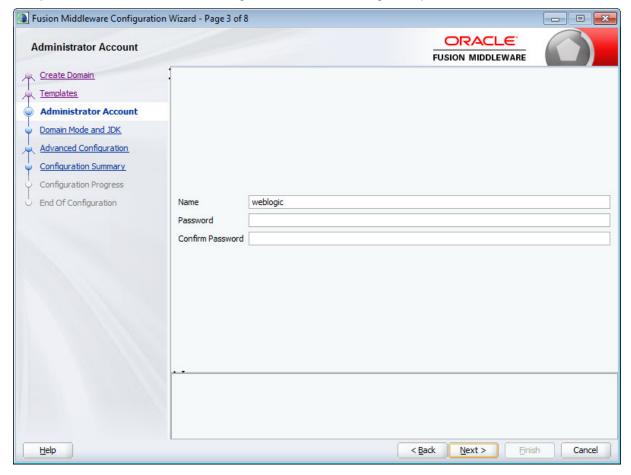

6. At the **Domain Mode and JDK** screen, select **Production** and make sure the correct JDK is selected. If the default JDK is incorrect, select **Other JDK Location** and browse to the correct one. Click **Next** when you're done.

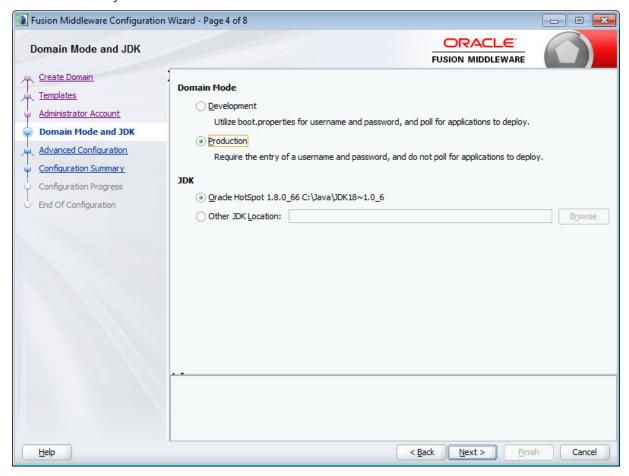

7. At the Advanced Configuration screen, select Administration Server and click Next.

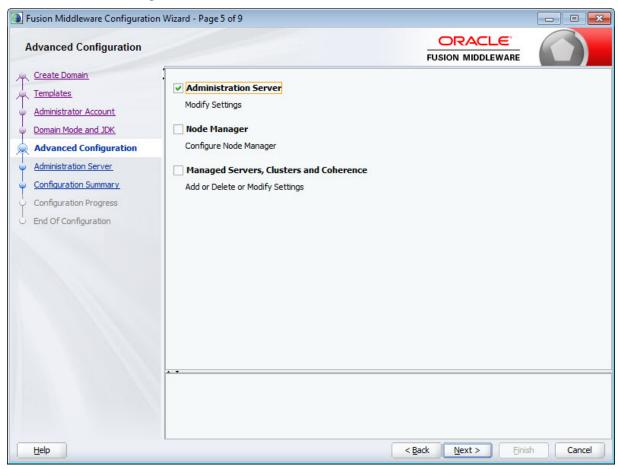

- 8. At the **Administration Server** screen:
  - (a) Leave the default values for the Server Name and Listen Address fields.
  - (b) In the Listen port field, enter 8301.
  - (c) If you want to enable SSL, check the **SSL enabled** checkbox and enter 8302 in the **SSL listen port** field.

#### (d) Click Next.

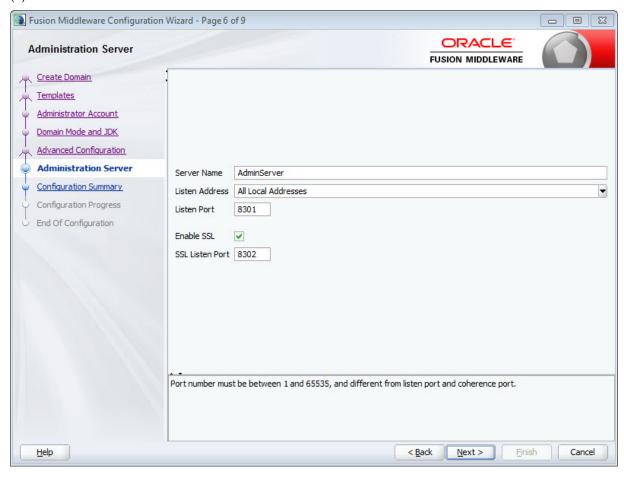

9. At the **Configuration Summary** screen, click **Create** to create the domain.

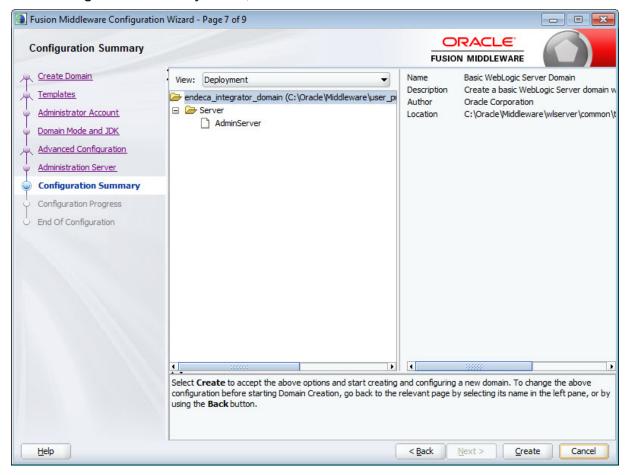

10. At the Configuration Progress screen, wait for the domain to be created, then click Next.

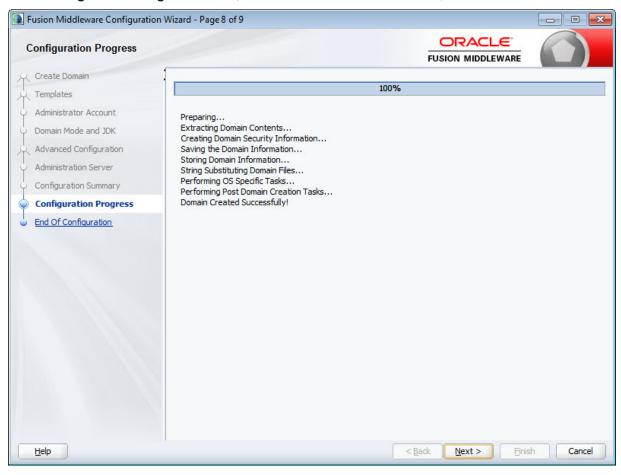

11. At the Configuration Success screen, review the domain information and click Finish.

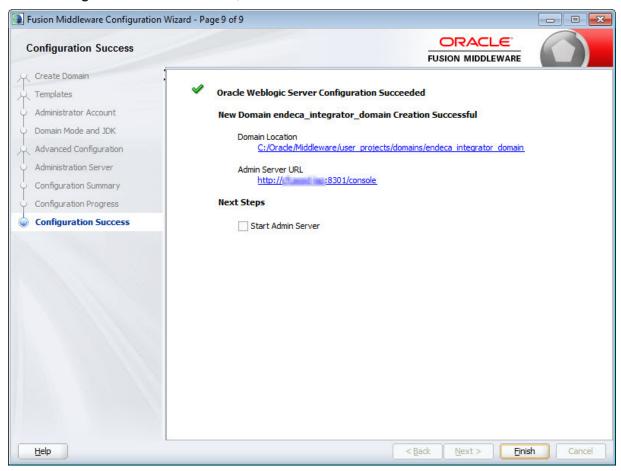

- 12. Default JVM memory settings are not high enough to run the WebLogic server when Integrator ETL Server is installed. Required memory settings depend on a variety of factors, including the number and complexity of transformations performed during processing. Exceeding the specified memory settings results in failed processing and reports of OutOfMemory errors in server logs and console output. To modify maximum memory:
  - (a) Add the USER MEM ARGS environment variable to the domain start scripts:
    - In Windows, add the following code to startWebLogic.cmd (modify the memory sizes to meet your needs):

```
set USER_MEM_ARGS=-Xms128m -Xmx2048m -XX:MaxPermSize=512m
```

• In Linux, add the following code to startWebLogic.sh (modify the memory sizes to meet your needs):

```
export USER_MEM_ARGS="-Xms128m -Xmx2048m -XX:MaxPermSize=512m"
```

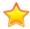

**Important:** The minimum recommended permgen space for WebLogic when running Integrator ETL Server is 512 MB.

(b) Restart the domain.

This is required after modifying memory sizes.

13. Change HTTP Basic Authentication configuration to allow the Oracle Endeca Integrator ETL Server to authenticate users. Add the following XML element to the configuration file ([domainHome]/config/config.xml) just before the end tag of the <security-configuration> element:

<enforce-valid-basic-auth-credentials>false</enforce-valid-basic-auth-credentials>

After you create the WebLogic domain for Integrator ETL Server, you can deploy the Integrator ETL Server and its license application. See *Installing Integrator ETL Server into a WebLogic domain on page 34*.

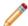

**Note:** If the server fails after you enter the admin user name during startup, create a boot identity file for the admin server. For details, see *Creating a Boot Identity file for an Administration Server*.

#### Creating a Windows Service for the Integrator ETL Server

After installing the domain for Integrator ETL Server, you can create a Windows Service for the domain.

For details about creating a Windows Service for a WebLogic domain, see *Managing Server Startup and Shutdown for Oracle WebLogic Server*.

#### Installing Integrator ETL Server on the WebLogic domain

Use the WebLogic Administration Console to install the Integrator ETL Server web application on the WebLogic domain you just created.

To deploy Integrator ETL Server to the Weblogic domain:

- 1. Extract the Integrator ETL Server installation package (EID\_3.2.0\_Integrator\_server\_weblogic.zip) to a convenient location on the machine that runs WebLogic.
- 2. If your WebLogic domain is not already running, start it.
- 3. Open your browser and go to http://<machine\_name>:8301/console.
- 4. Log in to the WebLogic domain as the domain administrator, or another user with administration privileges.

The Administration Console opens.

5. Click Lock & Edit, then click Deployments.

The **Summary of Deployments** page displays.

6. Click Install.

The Install Application Assistant page displays.

7. In the **Path** field, enter the absolute path to the location where you unzipped the Integrator ETL package.

Be sure to include the \Integrator ETL Server Weblogic WAR directory in the path.

- 8. Click the radio button for clover.war.
- 9. Click Next.

- 10. Select the Install this deployment as an application radio button, then click Next.
- 11. Click Finish to deploy the Integrator ETL Server Web application (clover.war).

When the deployment finishes, the Summary of Deployments page displays.

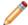

**Note:** If the deployment takes an extended period of time and only a blank page displays, deployment of the Integrator ETL Server has probably exceeded available memory and deployment of the Web application has failed. Stop the server and configure the JVM memory settings. For more information, see Step 12 in *Creating and configuring a WebLogic domain for Integrator ETL Server on page 24.* 

- 12. Click Activate Changes.
- 13. Select Integrator ETL Server in the **Deployments** table, click **Start > Servicing all requests**, then click **Yes**.

Integrator ETL Server's state should now be Active.

14. To validate that the Oracle Endeca Integrator ETL Server is functioning correctly, go to <a href="http://localhost:8301/clover">http://localhost:8301/clover</a>.

The browser displays Oracle Endeca Integrator ETL Server GUI page with an Activate server link.

# Welcome

# Activate server

| Username  |       |
|-----------|-------|
| Password  |       |
| T dosword | Login |

#### Next, you need to:

- Configure the license for Integrator ETL Server. For details, see *Configuring the Integrator ETL Server license on page 36*.
- Configure Integrator ETL Server. For details, see "Configuration of CloverETL Server on WebLogic" in the *Integrator ETL Server Guide*.

By default, Integrator ETL Server uses an embedded Apache Derby database. This database is suitable for testing and evaluation environments. In these environments, no additional configuration is necessary.

In production environments, use of the embedded Derby database is not recommended. In these environments, you should use a robust, production-quality database, such as an Oracle or MySQL database. For details about configuring these databases, see the *Integrator ETL Server Guide* 

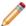

**Note:** If a 503 error occurs when you connect your browser to the Integrator ETL Server, you may need to create a boot identity file for the admin server. For details, see *Creating a Boot Identity file for an Administration Server*.

#### Configuring the Integrator ETL Server license

After installing the Integrator ETL Server web application into the WebLogic domain, you must configure the license.

The license for Integrator ETL Server is a file named license.dat, which is included in the Integrator ETL Server package for WebLogic. After unzipping the package, you may want to copy this file to a permanent location.

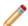

**Note:** You may want to stop the Integrator ETL Server domain before starting the license configuration.

To configure the Integrator ETL Server license:

1. In your browser, go to http://localhost:8301/clover and click Activate server.

# Welcome

### Activate server >

| Username |       |
|----------|-------|
| Password |       |
|          | Login |

 Click Browse and browse to the license.dat file included in the installation package, then click Open.

The selected license is displayed.

3. Click Add.

The login page displays with a message saying "Clover license uploaded".

4. To log in to Integrator ETL Server, enter clover in the **Username** field and clover in the **password** field.

# **Installing Oracle Language Technology (OLT)**

If you want to use the Language Detector component, you must install Oracle Language Technology.

The Oracle Language Technology package is included in the Integrator ETL package you download from the Oracle Software Delivery Cloud.

To install OLT, extract the package to a location on the machine where you install Integrator ETL Designer or Integrator ETL Server. The location must be accessible to Integrator ETL Designer or Integrator ETL Server.

Configuring Integrator ETL to use OLT

### Configuring Integrator ETL to use OLT

After installing OLT, you must configure Integrator ETL to use it.

#### **Configuring OLT in Integrator ETL Designer**

To configure OLT for Integrator ETL Designer:

- 1. Add the environment variable OLT\_HOME. The value of this environment variable is the root directory of the OLT installation.
  - In Windows, add the Environment Variable to the System Properties.
  - In Linux, add the OLT\_HOME variable to your .bash\_profile.
- 2. Add the OLT/bin directory to the path.
  - In Windows, go to System Properties and edit the Path environment variable. Add <code>%OLT\_HOME%\bin</code> to the end of the Path Remember to use semicolons to separate the new item in the Path.
  - In Linux, add <code>\$OLT\_HOME/bin</code> to the LD\_LIBRARY\_PATH environment variable in your .bash\_profile.

#### Configuring OLT for Integrator ETL Server on WebLogic on Windows

Add the following lines to \$MW\_HOME\user\_projects\domains\<integrator-server-domain>\bin\setDomainEnv.cmd:

```
set OLT_HOME=<%OLT_HOME%>
set path=%path%;%OLT_HOME%\bin
```

For example, if you install OLT to the root of your C:\ drive, you would add:

```
set OLT_HOME=C:\OLT
set path=%path%;%OLT_HOME%\bin
```

#### Configuring OLT for Integrator ETL Service on WebLogic on Linux

Add the following lines to \$MW\_HOME/user\_projects/domains/<integrator-server-domain>/bin/setDomainEnv.sh:

```
export OLT_HOME=<%OLT_HOME%>
export LD_LIBRARY_PATH=$OLT_HOME/bin:$LD_LIBRARY_PATH
```

### Configuring OLT for Integrator ETL Server on Tomcat on Windows

Add the following lines to \$TOMCAT\_ROOT\bin\setenv.cmd:

```
set OLT_HOME=<%OLT_HOME%>
set path=%path%;%OLT_HOME%\bin
```

For example, if you install OLT to the root of your C:\ drive, you would add:

```
set OLT_HOME=C:\OLT
set path=%path%;%OLT_HOME%\bin
```

#### Configuring OLT for Integrator ETL Server on Tomcat on Linux

Add the following lines \$TOMCAT\_ROOT\bin\setenv.sh:

```
export OLT_HOME=<%OLT_HOME%>
export LD_LIBRARY_PATH=$OLT_HOME/bin:$LD_LIBRARY_PATH
```

This chapter describes how to uninstall Integrator ETL.

Uninstalling Integrator ETL
Uninstalling Integrator ETL Server
Uninstalling Oracle Language Technology (OLT)

# **Uninstalling Integrator ETL**

This section contains the procedures for uninstalling the Integrator ETL package.

Uninstalling Integrator ETL on Windows
Uninstalling Integrator ETL on Linux

### **Uninstalling Integrator ETL on Windows**

Follow these steps to uninstall Integrator ETL from your Windows client machine.

Although the uninstall procedure does not delete the workspace folder used by Integrator ETL, it is a good practice to back up your Integrator ETL projects before uninstalling.

If Integrator ETL is running, stop it before attempting to uninstall it.

To uninstall Integrator ETL from your Windows machine:

- 1. Change to the parent directory of the Integrator ETL installation directory.
  - If you install to the recommended location, the parent directory is C:\Oracle\Endeca\Discovery\3.2.0.
- 2. Delete the Integrator ETL directory.

As mentioned above, the Integrator ETL workspace folder is not deleted after Step 2. If you do not delete the workspace directory, you can reuse it if you reinstall Integrator ETL.

# **Uninstalling Integrator ETL on Linux**

Follow these steps to uninstall Integrator ETL from your Linux client machine.

Although the uninstall procedure does not delete the workspace directory for Integrator ETL, it is a good practice to back up your Integrator ETL projects before uninstalling.

To uninstall Integrator ETL from your Linux machine:

Change to the parent directory of the Integrator ETL install directory.
 The default parent directory is Oracle/Endeca/Discovery/3.2.0.

2. Issue an rm command as in this example:

```
rm -rf IntegratorETL
```

As mentioned above, the Integrator ETL workspace folder is not deleted after Step 2. If you do not delete the workspace directory, you can reuse it if you reinstall Integrator ETL.

# **Uninstalling Integrator ETL Server**

Uninstallation procedures are different on Tomcat and WebLogic Server.

Uninstalling Integrator ETL Server from Tomcat
Uninstalling Integrator ETL Server from WebLogic Server

### **Uninstalling Integrator ETL Server from Tomcat**

Follow these steps to uninstall Integrator ETL Server from Tomcat.

To uninstall Integrator ETL Server from your Windows or Linux machine:

- 1. Shut down Tomcat.
- 2. Delete the Tomcat install directory.

# Uninstalling Integrator ETL Server from WebLogic Server

Use the standard WebLogic Server procedure for uninstalling web applications to uninstall Integrator ETL Server from WebLogic Server.

For details, see "Delete Web applications" in the Oracle WebLogic Server Administration Console Online Help.

# **Uninstalling Oracle Language Technology (OLT)**

To uninstall Oracle Language Technology, delete the OLT root directory and all of its contents.

You should also remove references to OLT from your environment variables and Path, or from your .bash\_profile in Linux.

# Index

|        |                                                                                                    | P |                                                                                                    |
|--------|----------------------------------------------------------------------------------------------------|---|----------------------------------------------------------------------------------------------------|
|        | installation Integrator ETL Linux 12 Integrator ETL packages 11 Integrator ETL Windows 12 requirements for Integrator ETL 7                                                                                                    | S | prerequisites Integrator ETL 7                                                                                                    |
|        | Integrator ETL about 6 downloading 10 installing on Linux 12 installing on Windows 12 Integrator ETL Server 13 uninstalling from Linux 39 uninstalling from Windows 39 Integrator ETL Server Tomcat installation 13 uninstalling from Tomcat 40 uninstalling from WebLogic Server 40 Weblogic Server installation 34, 36 Windows Service 34 | U | system requirements Integrator ETL 7 Integrator ETL hardware 7 Integrator ETL operating systems 8 Integrator ETL software 9  uninstalling Integrator ETL on Linux 39 Integrator ETL on Windows 39 Integrator ETL Server from Tomcat 40 Integrator ETL Server from WebLogic Server 40 |
| L<br>0 | OLT See Oracle Language Technology                                                                                                    | W | WebLogic Server creating a domain for Integrator ETL Server 24 deploying Integrator ETL Server 34 installing 16 installing Integrator ETL Server 36 Windows Service Integrator RTL Server 34                                                                                         |
|        | Oracle Language Technology 37 configuring 37                                                                                                    |   | <del>-</del>                                                                                                    |